## **5.1 Advance**

Advance.hex

[http://www.yahboom.net/xiazai/Tiny\\_bit/5.Running%20with%20Tiny%20bit/Advance.hex](http://www.yahboom.net/xiazai/Tiny_bit/5.Running%20with%20Tiny%20bit/Advance.hex)

## *1.Preparation*

1-1.The position of the motor on the robot car

#### **Programming method:**

**Mode 1 online programming:** First, we need to connect the micro:bit to the computer by USB cable. The computer will pop up a USB flash drive and click on the URL in the USB flash drive: http://microbit.org/ to enter the programming interface. Add the Yahboom package: https://github.com/lzty634158/Tiny-bit to program.

**Mode 2 offline programming:** We need to open the offline programming software. After the installation is complete, enter the programming interface, click [New Project], add Yahboom package: https://github.com/lzty634158/Tiny-bit, you can program.

As shown in the figure below, the red arrow points to the Tiny-bit motor.

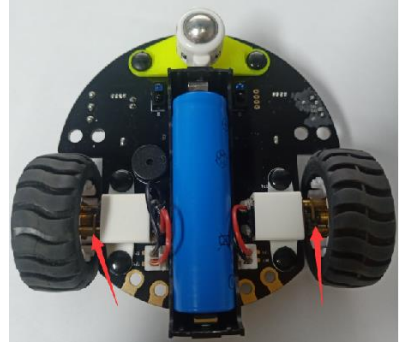

## *2.Learning goal*

2-1.Learn how to use control motor graphically program building blocks

2-2.In this lesson, we will make robot car advance.

#### *3.Search for block*

The following is the location of the building blocks required for this programming.

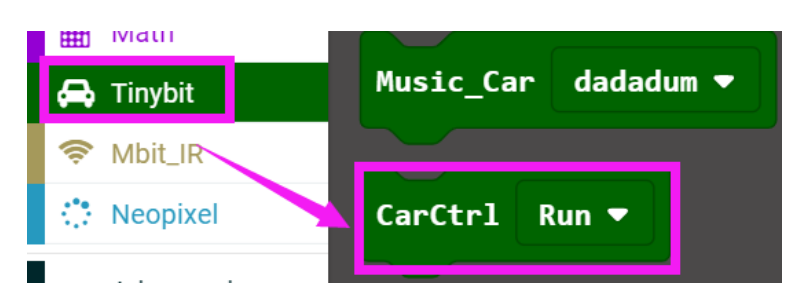

# *4.Combine block*

The summary program is shown below:

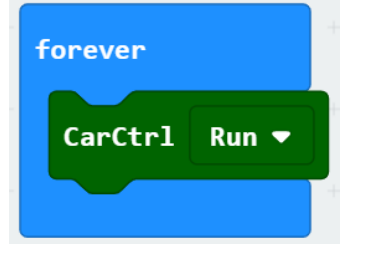

# *5.Experimental phenomena*

After the program is downloaded, we can see that the robot car will advance.